## **RealBridge Joining Instructions**

Do look at the RealBridge website. You will see a guide, and some annotated screenshots. https://realbridge.online/

By reading the website guide, you will understand a bit about how RealBridge works, and you will enjoy the event more, because you can use the settings and media controls.

If you are a tablet user, we suggest that you use "Simplified cards".

If you are using any of these:

- MacBook or other Apple laptop
- iMac or other Apple desktop

and you have downloaded the latest version of Safari, please do not use it. Instead, please use Chrome.

## **Step 1 - getting ready – special camera and microphone test, takes 3 mins, please do it a little time before. If you leave it till the last moment, we may not have time to assist you.**

Make sure your camera and microphone are working. Log out of any other applications. https://play.realbridge.online/camera.html

Do the test here. Allow time to do this, if it doesn't

work, contact support@realbridge.online tell them your computer (PC, MacBook, iMac, Android tablet) and your browser(Chrome, Edge, Opera, Safari).

## **Step 2 - in order to play on RealBridge)**

Just click the link below. Put in your **full real name**, and click **login**. No ID is needed, just leave that blank (although, for REAL games, players input the EBU number).

https://play.realbridge.online/bt.html?p=210112124806&q=ShortTrainJourney

- If you have a partner, sit at table 1 to 10.
- If you are looking for a partner, sit at tables 12 to 20

Sit at a table (by clicking **Sit E**, for example). Please familiarise yourself with the buttons, and click the settings icon to choose options that will suit you.

**Information you need to read:** List of computers and browsers which can be used There are some constraints on the type of device you can use to access RealBridge:

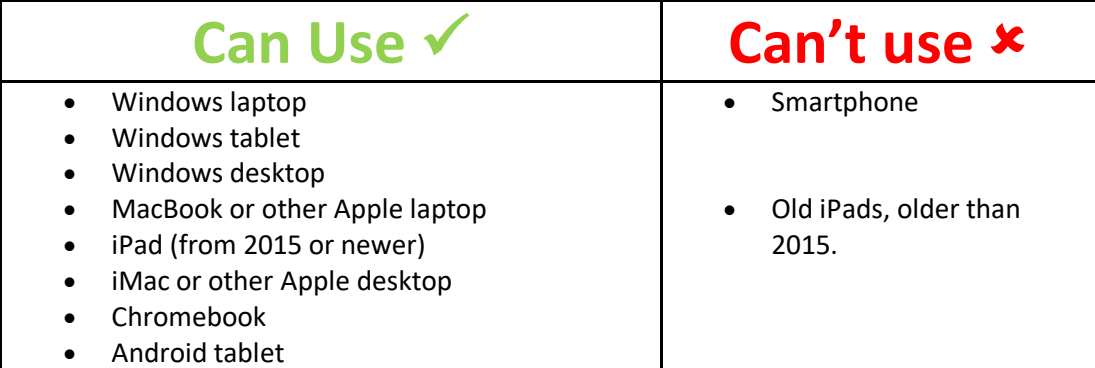

You must use one of these web browsers (you probably are using one of them!):

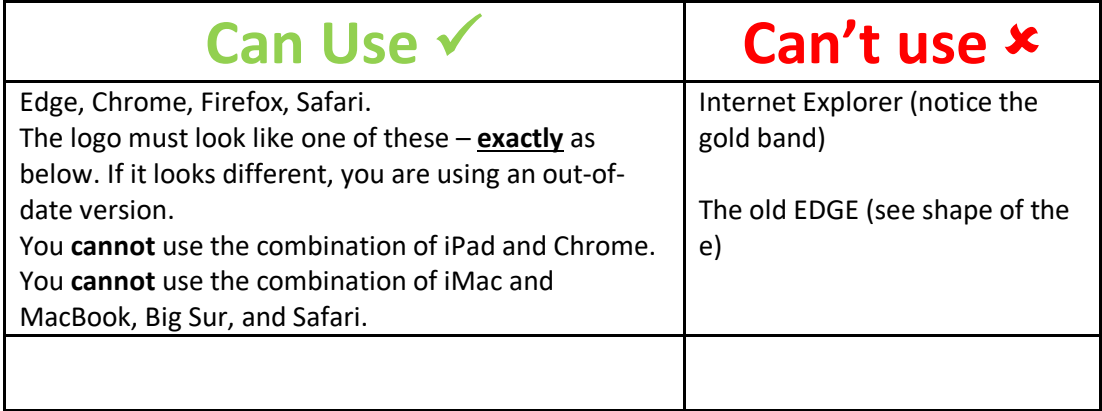